# **PN 90402 - SBE 45 Power, Navigation, and Remote Temperature Interface Box**

*For use with SBE 45 MicroTSG* 

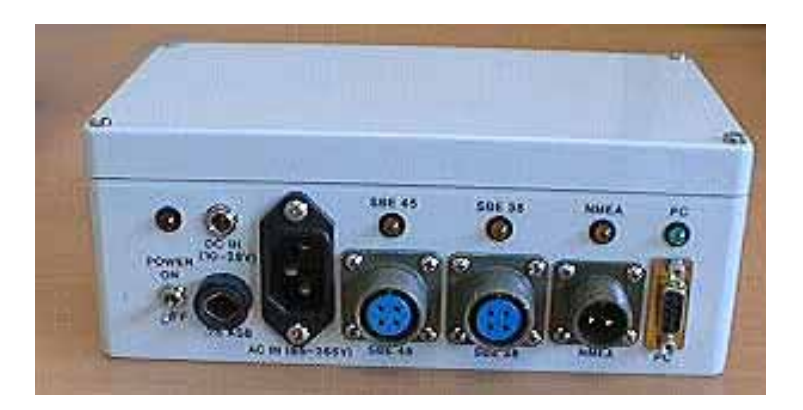

# **User's Manual**

Sea-Bird Electronics, Inc. 1808 136<sup>th</sup> Place NE Bellevue, Washington 98005 USA Telephone: 425-643-9866 Fax: 425-643-9954<br>E-mail: seabird@seabird.com Website: www.seabird.com **Firmware Version 1.4 and later**

Manual Version #004, 02/27/06

# **Limited Liability Statement**

Extreme care should be exercised when using or servicing this equipment. It should be used or serviced only by personnel with knowledge of and training in the use and maintenance of oceanographic electronic equipment.

SEA-BIRD ELECTRONICS, INC. disclaims all product liability risks arising from the use or servicing of this system. SEA-BIRD ELECTRONICS, INC. has no way of controlling the use of this equipment or of choosing the personnel to operate it, and therefore cannot take steps to comply with laws pertaining to product liability, including laws which impose a duty to warn the user of any dangers involved in operating this equipment. Therefore, acceptance of this system by the customer shall be conclusively deemed to include a covenant by the customer to defend, indemnify, and hold SEA-BIRD ELECTRONICS, INC. harmless from all product liability claims arising from the use or servicing of this system.

# **Table of Contents**

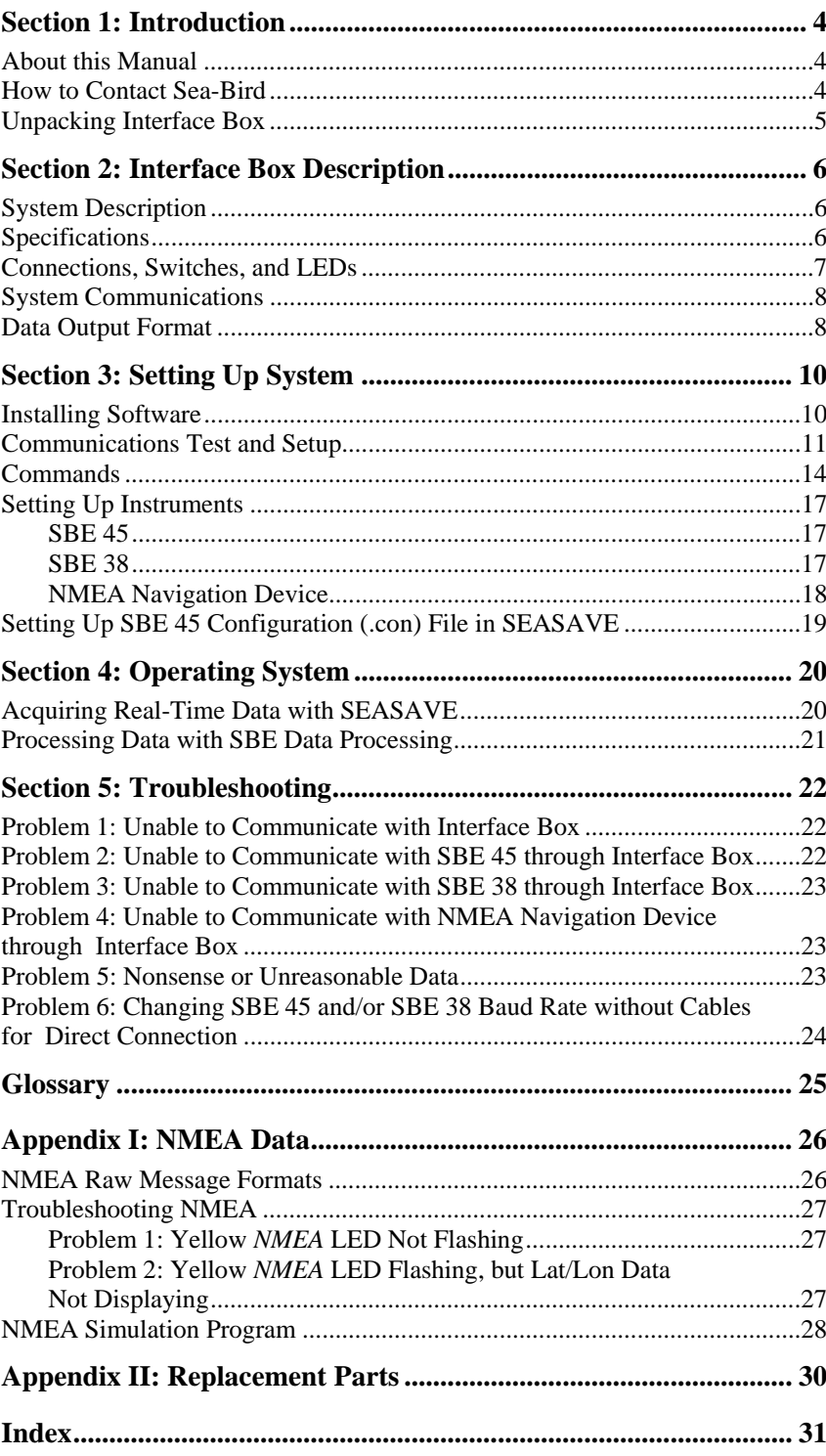

# <span id="page-3-0"></span>**Section 1: Introduction**

This section includes contact information and photos of a standard PN 90402 – SBE 45 Power, Navigation, and Remote Temperature Interface Box shipment.

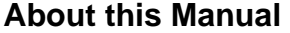

This manual is to be used with the PN 90402 – SBE 45 Power, Navigation, and Remote Temperature Interface Box for the SBE 45 MicroTSG.

It is organized to guide the user from installation through operation. We have included specifications, setup and operation descriptions, and helpful notes throughout the manual.

Sea-Bird welcomes suggestions for new features and enhancements of our products and/or documentation. Please e-mail any comments or suggestions to seabird@seabird.com.

### **How to Contact Sea-Bird**

Sea-Bird Electronics, Inc. 1808 136<sup>th</sup> Place Northeast Bellevue, Washington 98005 USA

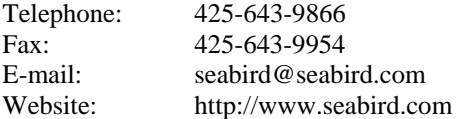

Business hours: Monday-Friday, 0800 to 1700 Pacific Standard Time (1600 to 0100 Universal Time) Except from April to October, when we are on *summer time* (1500 to 0000 Universal Time)

# <span id="page-4-0"></span>**Unpacking Interface Box**

Shown below is a typical PN 90402 – SBE 45 Power, Navigation, and Remote Temperature Interface Box shipment.

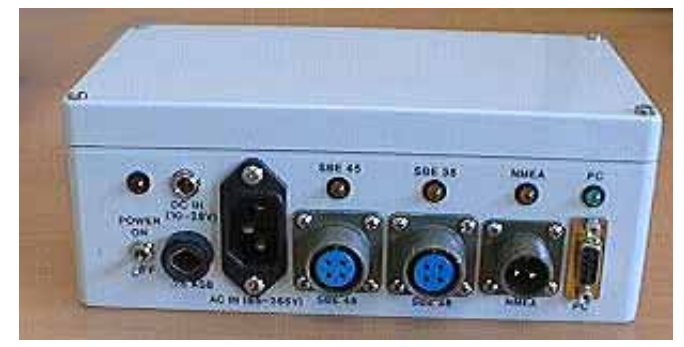

Interface Box

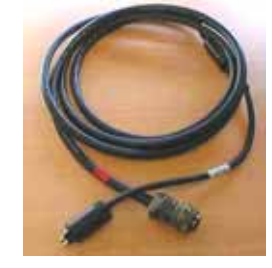

Cable - SBE 45 to Interface Box

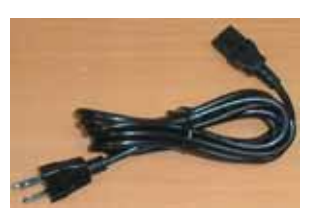

AC power cable

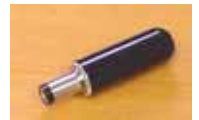

DC power connector

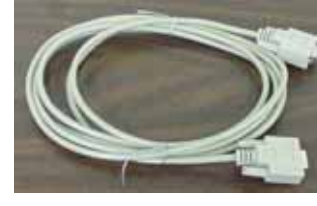

I/O cable (Interface Box to computer)

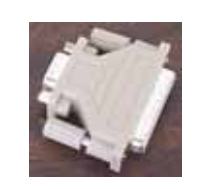

25-pin to 9-pin adapter (for use with computer with DB-25 connector)

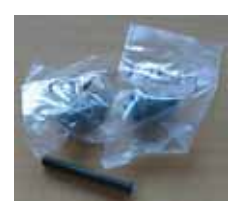

Connectors for *SBE 45*, *SBE 38*, and *NMEA* (3 connectors/Interface Box)

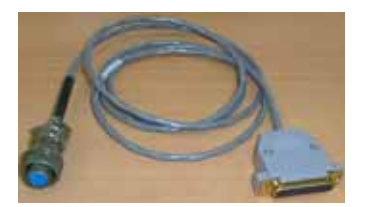

Navigation Interface test cable (Interface Box to NMEA navigation device simulation computer)

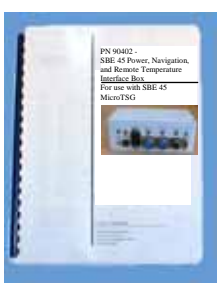

Interface Box Manual

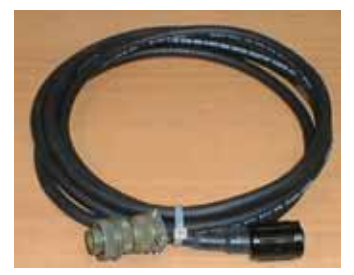

(optional) Cable - SBE 38 to Interface Box

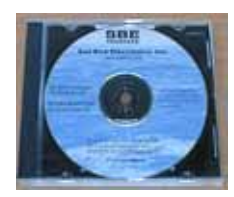

Software, and Electronic Copies of Software Manuals and User Manual

# <span id="page-5-0"></span>**Section 2: Interface Box Description**

This section describes the functions and features of the Interface Box, system communications, and output data format.

# **System Description**

The PN 90402 – SBE 45 Power, Navigation, and Remote Temperature Interface Box provides power and an opto-isolated RS-232C interface for the SBE 45 MicroTSG Thermosalinograph. Additionally, the Interface Box provides:

- An opto-isolated NMEA receiver for an optional NMEA navigation device (not supplied by Sea-Bird)
- Power and an RS-232C interface for an optional SBE 38 remote temperature sensor

Baud rates between the Interface Box and SBE 45, SBE 38, NMEA navigation device, and computer are user-programmable.

The Interface Box merges position data and SBE 38 remote temperature data with SBE 45 data. The NMEA Interface decodes messages that are output from navigation devices supporting NMEA 0183 protocol, outputting data in GGA, GLL, RMA, RMC, or TRF format. Decoded Latitude, Longitude, date, and time and SBE 38 temperature data are appended to the SBE 45 data stream in the Interface Box. The data, in ASCII engineering units, is passed to the **Notes: computer for storage and/or display.** • Help files provide detailed

The Interface Box can be AC- or DC-powered:

- **AC power** universal 85-265 VAC input with frequency of 47-63 Hz
- **DC power** 10-28 VDC input.

The Interface Box is supplied with a powerful Win 95/98/NT/2000/XP software package, SEASOFT-Win32, which includes:

- **SEATERM** terminal program for easy setup.
- **SEASAVE** program for acquiring, converting, and displaying real-time or archived raw data.
- **SBE Data Processing** program for calculation and plotting of conductivity, temperature, pressure, auxiliary sensor data, and derived variables such as salinity and sound velocity.

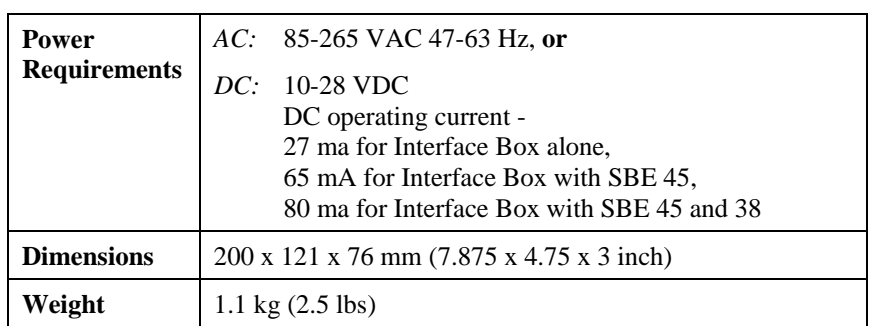

- information on software use.
- NMEATest, a NMEA navigation device simulation program, is part of the SBE Data Processing installation.
- Separate software manuals on CD-ROM contain detailed information on the setup and use of SEASAVE and SBE Data Processing.
- Sea-Bird also supplies a DOS software package, SEASOFT-DOS. However, the DOS software is not compatible with the Interface Box and SBE 45.

### **Specifications**

## <span id="page-6-0"></span>**Connections, Switches, and LEDs**

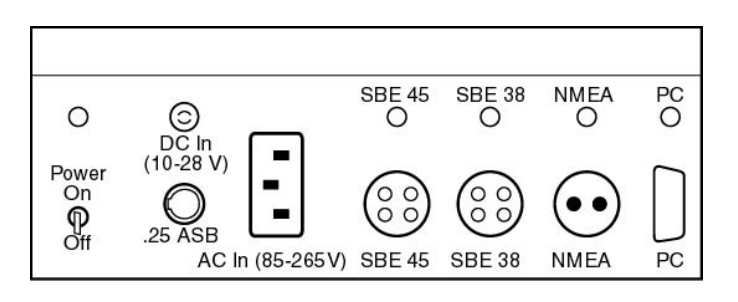

#### **Connections:**

- *AC In* to standard, 3-prong, grounded, 85-265 VAC power supply, using the supplied UL/IED-approved power cord, **or** *DC In* - to 10-28 VDC power supply
- *SBE 45* to SBE 45 MicroTSG; use supplied 4-pin MS-3106A-14S-2P connector or supplied cable:

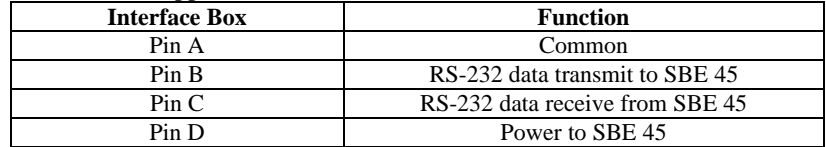

• *SBE 38* - to SBE 38 remote temperature sensor; use supplied 4-pin MS-3106A-14S-2P connector or optional cable:

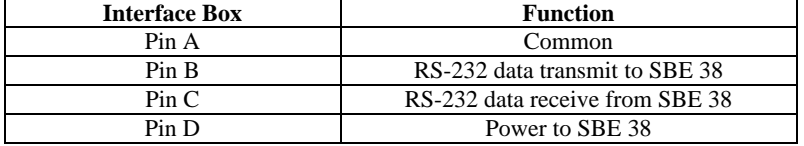

• *NMEA* - to NMEA navigation device; use supplied 2-pin MS-3106A12S-3S connector or supplied test cable:

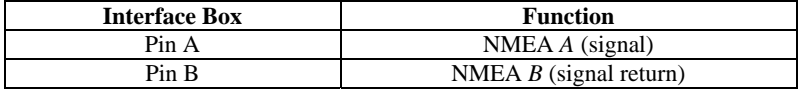

• *PC* - to computer with supplied DB-9P/DB-9S cable.

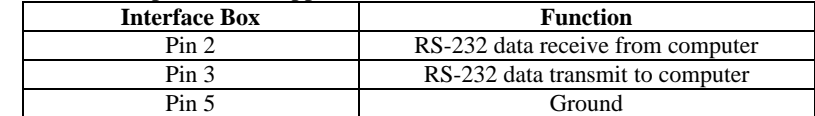

#### **Power Switch and Red LED:**

Switch turns power to Interface Box on/off. Red LED turns on to indicate power is on.

#### **LEDs:**

Indicate if Interface Box is communicating with other parts of system:

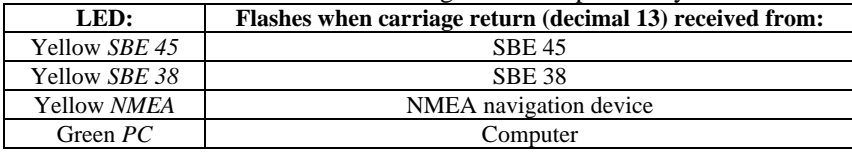

## <span id="page-7-0"></span>**System Communications**

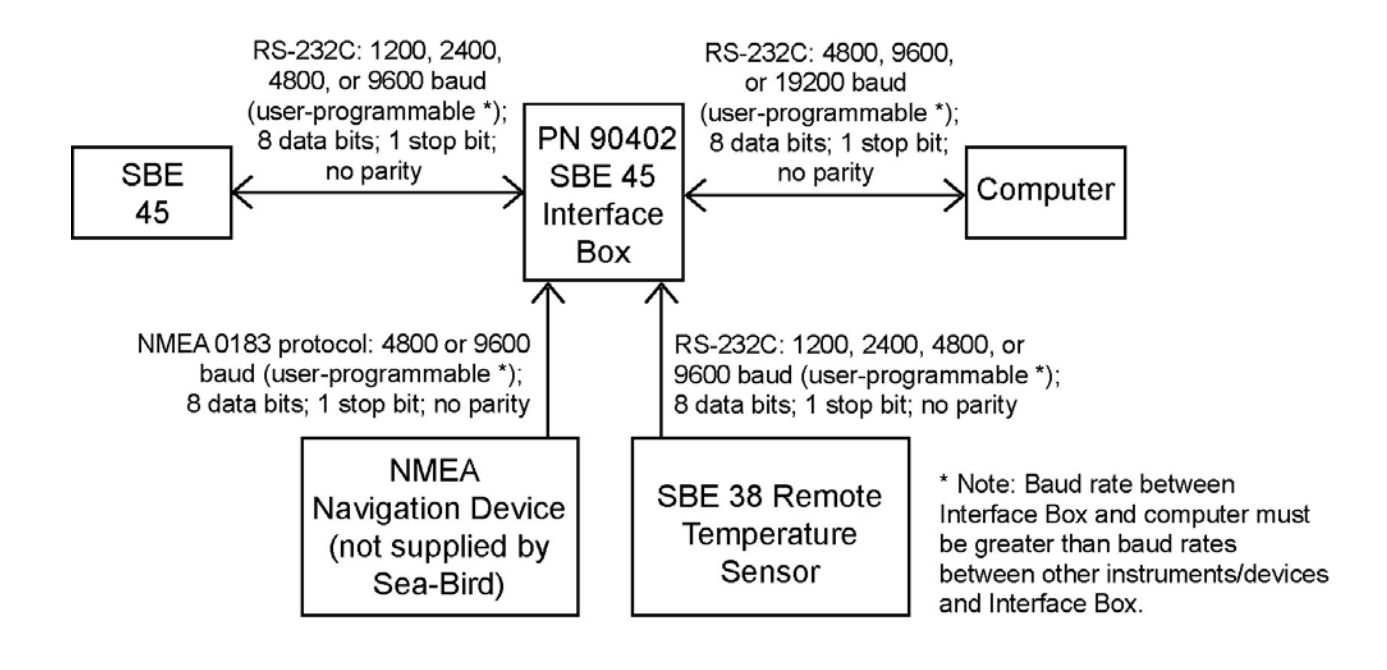

## **Data Output Format**

**The time between each output scan is governed by the SBE 45's setup.** The Interface Box outputs the most recent data from the SBE 38 and/or NMEA navigation device with each scan of SBE 45 data.

The Interface Box outputs data in the following format and order:

- Inclusion of all parameters except for t1 (temperature from SBE 45) is dependent on configuration – if the system does not include the specified instrument or the parameter is not enabled, the corresponding data is not included in the output data stream, shortening the data string.
- Not all NMEA navigation devices transmit time and / or date.

### **Note:**

When using **FORMAT=1**:

- Set up the SBE 45 with: ¾ **OUTPUTSV=Y**, and
	- ¾ **OUTPUTCOND=Y** and/or **OUTPUTSAL=Y** and connect an SBE 38 to the

Interface Box.

- The Interface Box will not output any parameters other than what is shown at right, regardless of settings in the SBE 45 or connection of the Interface Box to a NMEA navigation device.
- **FORMAT=1** is not compatible with SEASAVE real-time data acquisition software or SBE Data Processing post-processing software.

# **FORMAT=0 (standard format)**

```
t1=ttt.tttt, c1=cc.ccccc, s = sss.ssss, sv=vvvv.vvv, 
t2 = ttt.ttt, lat = DD MM.MMMMW, Ion = DDD MM.MMMMW,hms = HHMMSS, dmy = DDMMYY
```
#### *where*

- $t1$  = temperature from SBE 45 ( $\degree$ C, ITS-90).
- $c1 =$  conductivity from SBE 45 (S/m); output if **OUTPUTCOND=Y** in SBE 45.
- $s =$  salinity (psu) calculated from t1 and c1 by SBE 45; output if **OUTPUTSAL=Y** in SBE 45.
- $sv =$  sound velocity (m/sec); output if **OUTPUTSV=Y** in SBE 45.
	- ¾ If the Interface Box is acquiring data from an **SBE 38** remote temperature sensor and if the SBE 45 is set to **OUTPUTCOND=Y** or **OUTPUTSAL=Y**: the Interface Box *recalculates* sound velocity based on s (or t1 and c1) from the SBE 45 and temperature t2 from the SBE 38. This provides the most accurate sound velocity results, because sound velocity is a function of salinity and temperature, and the SBE 38 typically provides more accurate sea surface temperature than the thermosalinograph, since it is closer to the seawater intake.
	- $\triangleright$  Otherwise: the Interface Box outputs sound velocity calculated from t1 and c1 by the SBE 45.
- $t2$  = temperature from SBE 38 (°C, ITS-90 if **FORMAT=C** in SBE 38; number of digits after decimal point is set with **DIGITS=** in SBE 38).
- $lat = latitude from NMEA navigation device.$  $DD = degrees.$ MM.MMMM = minutes and fractions of minutes; number of digits after decimal point is number of digits in received NMEA string.
	- $W = N$  (north) or S (south).  $\text{lon} = \text{longitude from NMEA navigation device.}$  $DDD = degrees.$ MM.MMMM = minutes and fractions of minutes; number of digits after decimal point is number of digits in received NMEA string.
		- $W = E$  (east) or W (west).
- hms = time from NMEA navigation device (hour, minute, second).
- $d$ my = date from NMEA navigation device (day, month, year).

All data is separated with a comma and a space. Each scan ends with a carriage return <CR> and line feed <LF>. Leading zeros are suppressed, except for one zero to the left of the decimal point.

### **FORMAT=1 (custom format for interfacing with a Kongsberg EM 300 Multibeam Echo Sounder)**

#### tt.ttt vvvv.v

#### *where*

- $tt.ttt = temperature from SBE 38$  remote temperature sensor ( $°C$ , ITS-90).
	- $vvvv \cdot v =$  sound velocity (m/sec) calculated in Interface Box from:  $\triangleright$  salinity based on conductivity and temperature measured by
		- SBE 45, and
	- ¾ temperature measured by SBE 38 remote temperature sensor

Temperature and sound velocity data is separated with a space. Each scan ends with a carriage return <CR> and line feed <LF>. Leading zeros are suppressed, except for one zero to the left of the decimal point.

# <span id="page-9-0"></span>**Section 3: Setting Up System**

This section covers:

- Installing Sea-Bird software
- Communications testing and setup
- System commands
- Setting up the SBE 45 configuration (.con) file

### **Installing Software**

Recommended minimum system requirements: Pentium 90 CPU, 64 Mbyte RAM, Windows 98 or later.

If not already installed, install Sea-Bird software on your computer using the supplied software CD.

1. With the CD in your CD drive, double click on **Seasoft-Win32.exe**.

- **Notes:**
- Help files provide detailed information on SEATERM, SEASAVE, and SBE Data Processing.
- NMEATest, a NMEA navigation device simulation program, is part of the SBE Data Processing installation.
- Separate software manuals on CD-ROM contain detailed information on the setup and use of SEASAVE and SBE Data Processing.

2. Follow the dialog box directions to install the software.

The installation program allows you to install the desired components. Install all the components, or just install SEATERM (terminal program), SEASAVE (real-time data acquisition), and SBE Data Processing (data processing). The default location for the software is c:/Program Files/Sea-Bird. Within that folder is a sub-directory for each program.

# <span id="page-10-0"></span>**Communications Test and Setup**

- See SEATERM's Help files.
- The Interface Box is not available in the list of instrument types. **Select** *SBE 45* **as the instrument type.**
- 1. With power to the Interface Box **off**, double click on SeaTerm.exe. If this Notes:<br> **Notes:**<br>
is the first time SEATERM is used, the setup dialog box may appear:

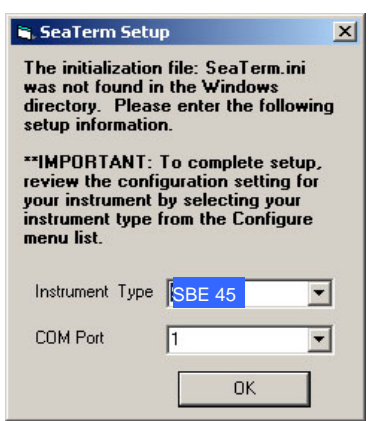

Select the instrument type (SBE 45 TSG) and the computer COM port for communication with the Interface Box. Click OK.

2. The main screen looks like this:

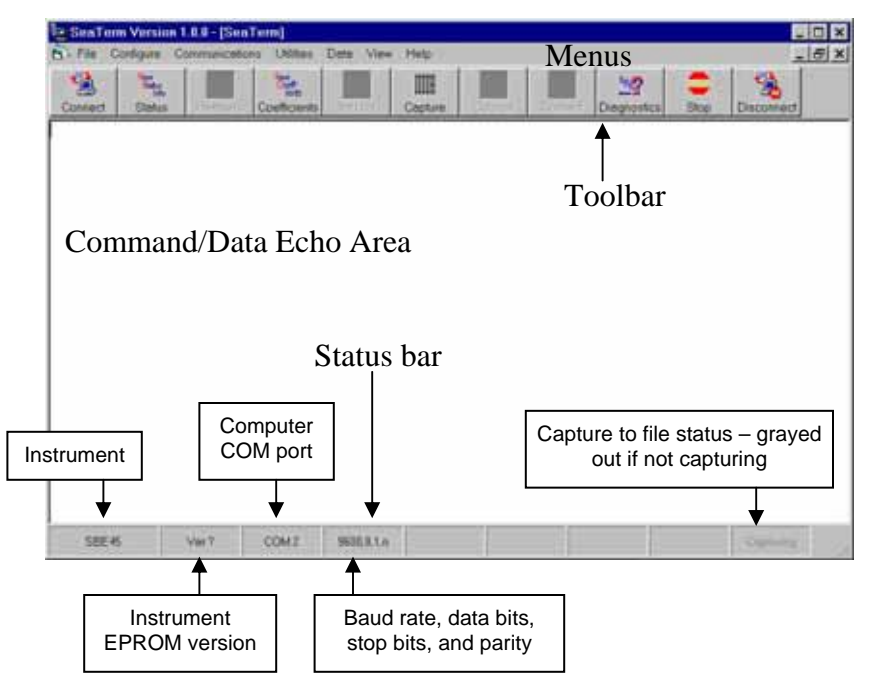

**Note:** 

There is at least one way, and as many as three ways, to enter a command:

- Manually type a command in Command/Data Echo Area
- Use a menu to automatically generate a command
- Use a Toolbar button to automatically generate a command

#### **Note:**

Once the system is configured and connected (Steps 3 and 4 below), to update the Status bar:

- on the Toolbar, click Status; or
- from the Utilities menu, select Instrument Status.

SEATERM sends the status command, which displays in the Command/Data Echo Area, and updates the Status bar.

- Menus Contains tasks and frequently executed instrument commands.
- Toolbar Contains buttons for frequently executed tasks and instrument commands. All tasks and commands accessed through the Toolbar are also available in the Menus. To display or hide the Toolbar, select View Toolbar in the View menu. Grayed out Toolbar buttons are not applicable.
- Command/Data Echo Area Echoes a command executed using a Menu or Toolbar button, as well as the instrument's response. Additionally, a command can be manually typed in this area, from the available commands for the instrument.
- Status bar Provides status information. To display or hide the Status bar, select View Status bar in the View menu.

Following are the Toolbar keys applicable to the Interface Box:

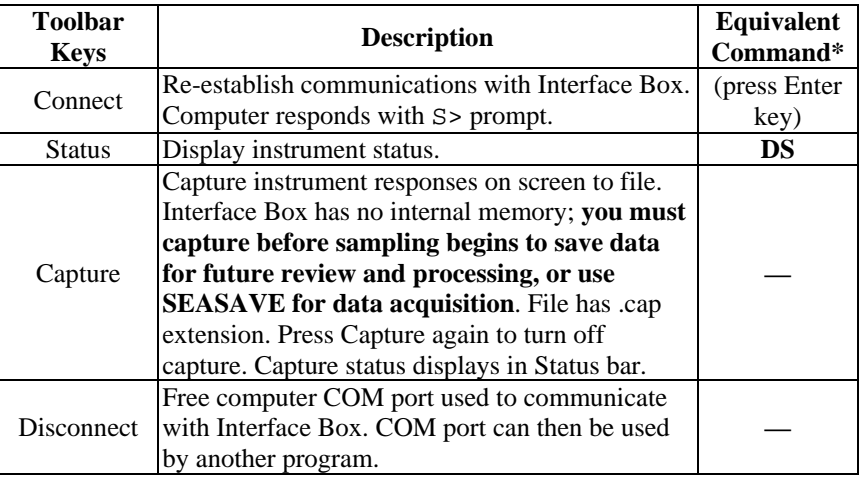

\*See *Command Descriptions*.

3. In the Configure menu, select SBE 45 TSG. The dialog box looks like this:

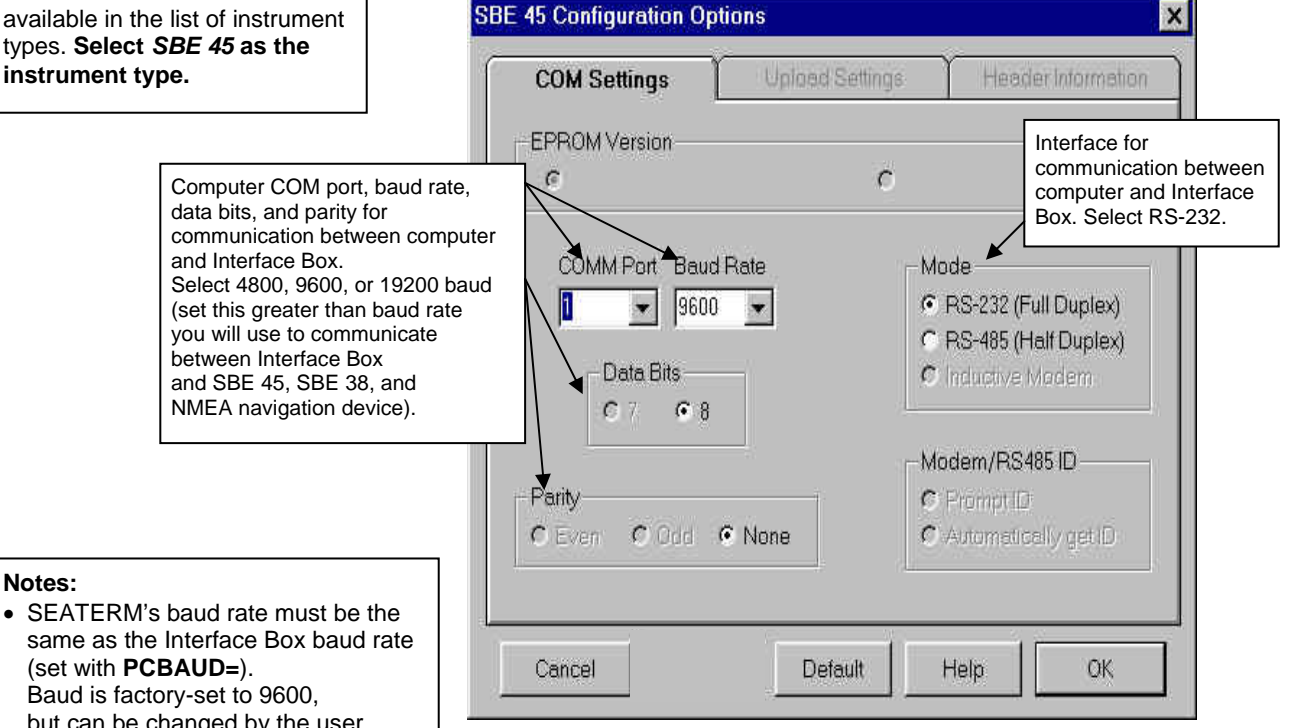

Make the selections in the Configuration Options dialog box. Click OK to save the settings.

4. Turn on power to the Interface Box. The display looks like this (if the Interface Box is set up to power-up in Normal mode with the **IMODE=NORMAL** command; see *Commands* for details):

> SBE45 Junction Box V 1.4 mode is normal

If the system does not respond as described:

- Click Connect on the Toolbar to attempt to establish communications.
- Verify the SBE 45 was selected in the Configure menu and settings were entered correctly in the Configuration Options dialog box.
- Check cabling between the computer and the Interface Box.
- If the response shows mode is connect45, the Interface Box is set up to power-up in SBE 45 mode (**IMODE=CONNECT45**). Type @ to return to Normal mode for communication with the Interface Box.

types. **Select** *SBE 45* **as the instrument type.**

The Interface Box is not

#### **Notes:**

**Note:** 

- SEATERM's baud rate must be the but can be changed by the user (see *Commands*).
- When you click OK, SEATERM saves the Configuration Options settings to the SeaTerm.ini file in your Windows directory. SeaTerm.ini contains the last saved settings for each instrument (SBE 37, 45, etc.). When you open SEATERM and select the desired instrument in the Configure menu, the Configuration Options dialog box shows the last saved settings for that instrument.

#### **Note:**

The Interface Box outputs data at the SBE 45's data output rate. If the SBE 45 is not outputting any data, data from the SBE 38 and/or NMEA navigation device will not appear at all.

5. If the SBE 45 was set to **AUTORUN=Y** and its J1 jumper was set to pins 1 and 2 (begin sampling automatically on power up), data from the Interface Box begins scrolling on the screen. Each time data is received from an instrument (SBE 45, SBE 38, and NMEA navigation device), the corresponding yellow LED on the Interface Box flashes. If data is not received, is incorrect, or is not updating properly for some or all instruments:

- Verify that the instrument is connected to the Interface Box and that the proper cable is used.
- Check the baud rate of each instrument (SBE 45, SBE 38, and NMEA navigation device). These baud rates must be less than the baud rate for communication between the Interface Box and the computer. If necessary, connect each instrument directly to the computer and use SEATERM to reset its baud rate. See the appropriate instrument manual for details.
- Check that the setup of each instrument is compatible with operation with the Interface Box. See *Setting Up Instruments*.
- If data is not received from a NMEA navigation device, see *Appendix I: NMEA Data* for troubleshooting information.
- 6. If desired, type **STOP** and press the Enter key to stop the scrolling data. Note that you can send commands to the Interface Box and/or attached instruments while it is transmitting data, but it easier to see what the commands and responses are without the scrolling data.
- 7. Display Interface Box status information by clicking Status on the Toolbar. The display looks like this:

```
SBE45 Junction Box V 1.4 
SBE 45 baud rate = 4800SBE 38 baud rate = 4800 
NMEA baud rate = 4800 
standard output format
```
Note that the baud rates shown must be less than the baud rate for communication between the Interface Box and the computer.

- 8. Verify SBE 45 setup by putting the Interface Box in SBE 45 mode: A. Type **CONNECT45** and press the Enter key. If the SBE 45 is set for **AUTOPOWER=Y** and **SINGLESAMPLE=N**, SBE 45 data will scroll across the screen. Type **STOP** and press the Enter key to stop the scrolling data.
	- B. Send desired setup commands to the SBE 45 (see *Setting Up Instruments* for required setup parameters).
	- C. Type **GO** and press the Enter key to restart SBE 45 sampling. SBE 45 data should begin scrolling on the screen.
	- D. Type @ to return to Normal mode for communication with the Interface Box.
- 9. Verify SBE 38 setup by putting the Interface Box in SBE 38 mode:
	- A. Type **CONNECT38** and press the Enter key. If the SBE 38 is set for **AUTOPOWER=Y**, SBE 38 data will scroll across the screen. Type **STOP** and press the Enter key to stop the scrolling data.
	- B. Send desired setup commands to the SBE 38 (see *Setting Up Instruments* for required setup parameters).
	- C. Type **GO** and press the Enter key to restart SBE 38 sampling. SBE 38 data should begin scrolling on the screen.
	- D. Type @ to return to Normal mode for communication with the Interface Box.
- 10. Type **START** and press the Enter key to restart data transmission through the Interface Box.

The system is ready for deployment.

#### **Note:**

You must restart SBE 45 and SBE 38 sampling using **GO** before returning to Normal mode, or these instruments will not transmit their data to the Interface Box.

# <span id="page-13-0"></span>**Commands**

**Note:** 

NMEA

This section describes commands and provides sample outputs. When entering commands:

- Input commands to the Interface Box in upper or lower case letters and register commands by pressing the Enter key.
- The Interface Box sends ? if an invalid command is entered.
- If the system does not return an S> prompt after executing a command, press the Enter key to get the S> prompt.
- The Interface Box can accept commands while transmitting data. Type in any command and press the Enter key; the S> is not required.

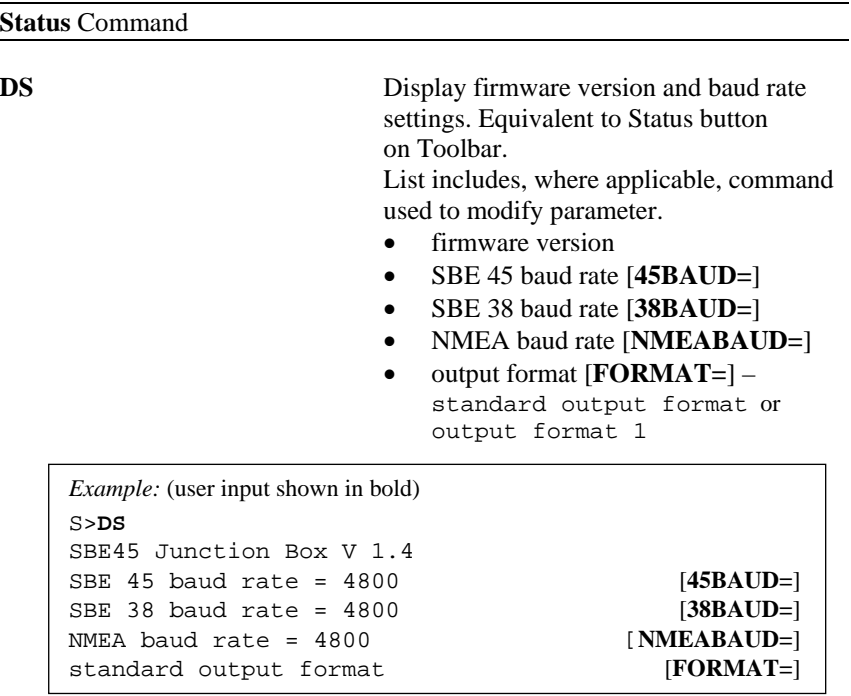

#### **Baud Rate** Commands

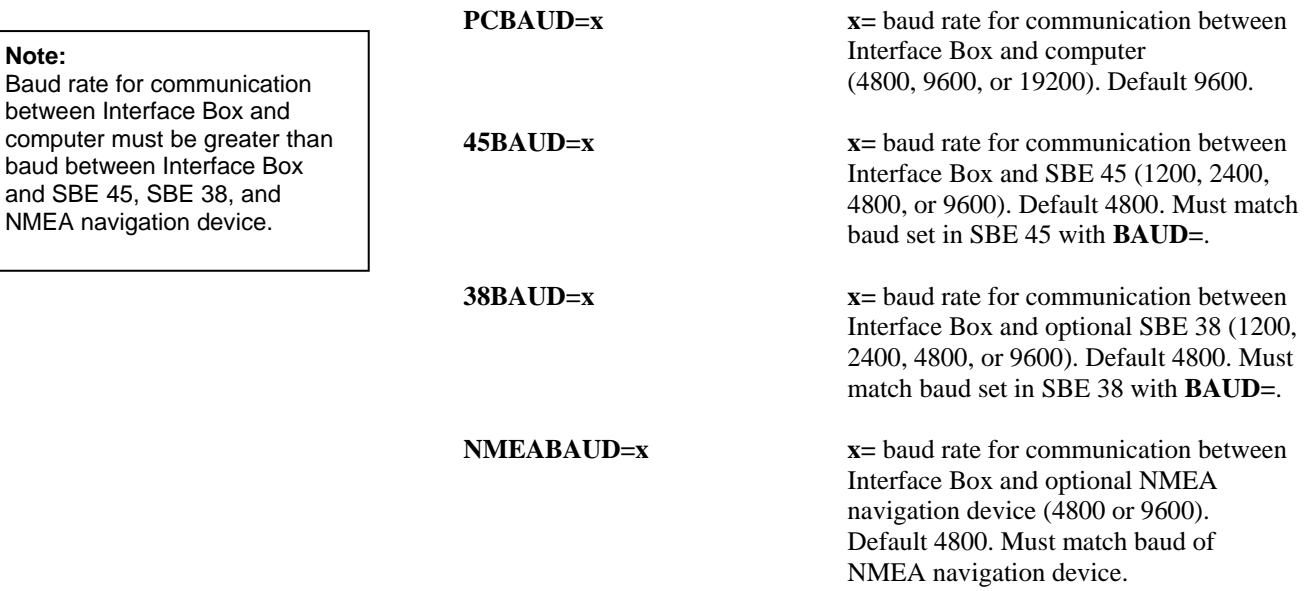

#### **Mode** Commands

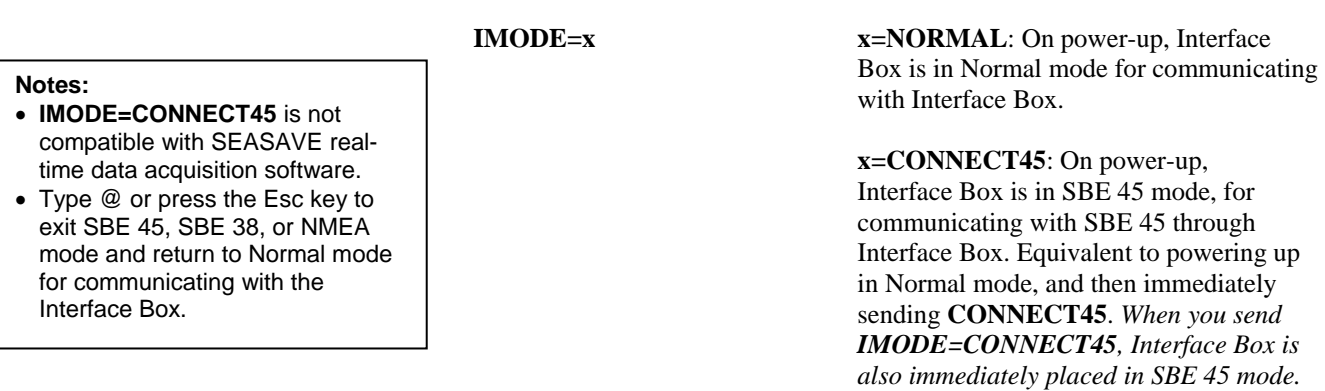

*Example:* (user input shown in bold) With the Interface Box in Normal mode, turn power on. Interface Box responds as follows: S>SBE 45 Junction Box V 1.4 mode is normal S>**IMODE=CONNECT45** (send command to change start-up mode; also switches to SBE 45 mode now) Connected to SBE 45, press @ or Esc to return to normal mode S>DS (transmitted to SBE 45, so status response is from SBE 45) SBE45 V 1.1 SERIAL NO. 0059 . . . . (see SBE 45 manual for remainder of SBE 45 status response) S> **(send other commands to SBE 45 as desired) @** (put Interface Box back in normal mode) mode switched back to normal S>DS (transmitted to Interface Box, so status response is from Box) SBE45 Junction Box V 1.4 . . . . (see above for remainder of Interface Box status response) Turn power off and then on again. Interface Box starts up in SBE 45 mode: S>SBE 45 Junction Box V 1.4 Mode is connect 45 SBE45 V 1.1 S> (send commands to SBE 45 as desired)

**CONNECT45** Put Interface Box in SBE 45 mode, allowing you to send commands to SBE 45 through Interface Box.

*Example:* (user input shown in bold)

S>**CONNECT45** Connected to SBE 45, press @ or Esc to return to normal mode S>DS (transmitted to SBE 45, so status response is from SBE 45) SBE45 V 1.1 SERIAL NO. 0059 . . . . (see SBE 45 manual for remainder of SBE 45 status response) S>OUTPUTSV=N **@** mode switched back to normal S>DS (transmitted to Interface Box, so status response is from Interface Box) SBE45 Junction Box V 1.4 . . . . (see above for remainder of Interface Box status response) (do not output sound velocity from SBE 45)

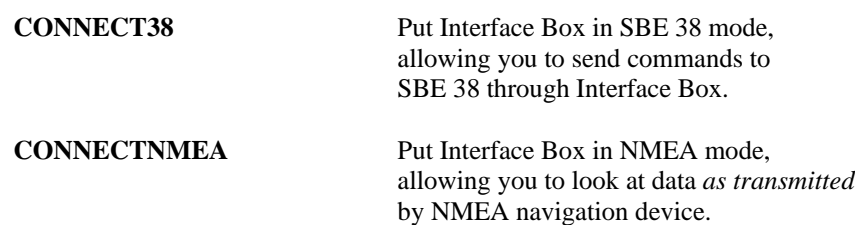

#### **Output Format** Command

#### **Note:**

See *Data Output Format* in *Section 2: Interface Box Description* for details.

• **FORMAT=1** is not compatible with SEASAVE real-time data acquisition software or SBE Data Processing postprocessing software.

**FORMAT=x x=0**: Output standard format (default) t1=ttt.tttt, c1=cc.ccccc, s = sss.ssss, sv=vvvv.vvv, t2 = ttt.tttt, lat = DD MM.MMMM W,  $lon = DDD MM.MMMM W, hms =$ HHMMSS, dmy = DDMMYY

> **x=1**: Output custom format for Kongsberg EM 300 Multibeam Echo Sounder tt.ttt vvvv.v

#### **Note:**

Interface Box starts transmitting data automatically when power is turned on and stops when power is removed. Use **STOP** to stop transmitting data temporarily while setting up the instruments, and then restart transmitting data by sending **START**.

**Sampling** Commands **START** Start transmitting data. **STOP** Stop transmitting data.

#### **Diagnostic** Command

**\*EETEST** Test EEPROM; reset baud rates to defaults (new bauds take effect on next power up).

*Example:* (user input shown in bold) S>**\*eetest** wr: 128 . . wr: 1920 rd: 256 . . rd: 1792 passed EEprom test S>

# <span id="page-16-0"></span>**Setting Up Instruments**

- In SEATERM, use the *@* character or press the Esc key to exit SBE 45 mode, SBE 38 mode, or NMEA mode and return to Normal mode for communicating with the Interface Box.
- If you reset the baud rate, you may need to turn power off and then on again to resume communications at the new baud rate.

# **Notes:** SBE 45

**Set the SBE 45 J1 jumper to Autopower (pins 1 and 2)** for use with the Interface Box (this is the default setting when the SBE 45 is shipped).

With the SBE 45 directly connected to the computer, set the SBE 45 baud rate with **BAUD=** to match the baud rate set in the Interface Box with **45BAUD=**.

The remaining setup can be performed with the SBE 45 directly connected to the computer, or through the Interface Box. With the Interface Box connected to the computer and SBE 45, send **CONNECT45** to the Interface Box to put the Interface Box in SBE 45 mode and send commands to the SBE 45 through the Interface Box.

- Set up the SBE 45 to begin sampling when power is applied by sending **AUTORUN=Y** and **SINGLESAMPLE=N**.
- Set the other sampling and output parameters for the SBE 45 as desired (see the SBE 45 manual).

#### **SBE 38**

With the SBE 38 directly connected to the computer:

- Set the SBE 38 baud rate with **BAUD=** to match the baud rate set in the Interface Box with **38BAUD=**.
- Set up the SBE 38 to communicate using RS-232 with **INTERFACE=232**.

The remaining setup can be performed with the SBE 38 directly connected to the computer, or through the Interface Box. With the Interface Box connected to the computer, SBE 45, and SBE 38, send **CONNECT38** to the Interface Box to put the Interface Box in SBE 38 mode and send commands to the SBE 38 through the Interface Box.

- Set up the SBE 38 to begin sampling when power is applied by sending **AUTORUN=Y**.
- Set the output format and number of digits with **FORMAT=** and **DIGITS=**. **You must set the format to converted data (FORMAT=C) if you will process the data with SBE Data Processing.**
- Set the other sampling parameters for the SBE 38 as desired (see the SBE 38 manual).

#### **NMEA Navigation Device**

The Interface Box is designed to decode messages that are output from navigation devices supporting NMEA 0183 protocol, outputting messages in GGA, GLL, RMA, RMC, or TRF format. Verify that the navigation device baud rate matches the baud rate set in the Interface Box with **NMEABAUD=** (4800 or 9600).

The most recent decoded Latitude, Longitude, time, and date data is appended to the end of the SBE 45 data stream in the Interface Box and passed to the computer for storage and/or display with the SBE 45 data. Position data format is detailed in *Appendix I: NMEA Data*. The Yellow *NMEA* LED on the Interface Box flashes each time a NMEA message is received (should be the same rate at which your navigation device is transmitting).

*Example 1*: SBE 45 is set up to output data once every 10 seconds. A navigation device outputs its NMEA message once every 5 seconds. The Yellow *NMEA* LED flashes every 5 seconds. However, only the most recent NMEA message is appended to each scan of SBE 45 data.

*Example 2*: SBE 45 is set up to output data once every 1 second. A navigation device outputs its NMEA message once every 5 seconds, and the Yellow *NMEA* LED flashes every 5 seconds. The same message is appended to each scan of SBE 45 data within that 5 seconds.

While communicating with the Interface Box, send the **CONNECTNMEA** command to view the raw NMEA data.

#### <span id="page-17-0"></span>**Note:**

Not all NMEA navigation devices transmit time and / or date.

# <span id="page-18-0"></span>**Setting Up SBE 45 Configuration (.con) File in SEASAVE**

#### **Notes:**

- When we ship a new instrument, we include a .con file that reflects the current instrument configuration *as we know it*. The .con file is named with the instrument serial number, followed with the .con extension. For example, for an SBE 45 with serial number 2375, we name the .con file *2375.con*. You may rename the .con file if desired; this will not affect the results.
- modified in SEASAVE **or** in SBE Data Processing (postprocessing software).

The Interface Box integrates optional NMEA navigation device data and optional SBE 38 data into the SBE 45 data stream. SEASAVE, Sea-Bird's real-time data acquisition and display program, stores and displays this data along with the SBE 45 data. SEASAVE requires a .con file, which defines the SBE 45 – which parameters are output by the SBE 45, and the data output rate - and indicates whether NMEA and SBE 38 data is to be appended to the data stream. SEASAVE (as well as our data processing software) uses the .con file to interpret and process the data. **If the .con file does not match the actual instrument configuration, the software will not be able to interpret and process the data correctly.**

• The .con file can be viewed and  $\vert$  To verify the contents of the .con file:

- 1. Double click on Seasave.exe.
- 2. In SEASAVE's Configure menu, select *New Style Instrument Configuration/Select Instrument Configuration*. In the dialog box, select the appropriate .con file and click Open.
- 3. In the Configure menu, select *Modify Selected Instrument Configuration*. The configuration dialog box appears.

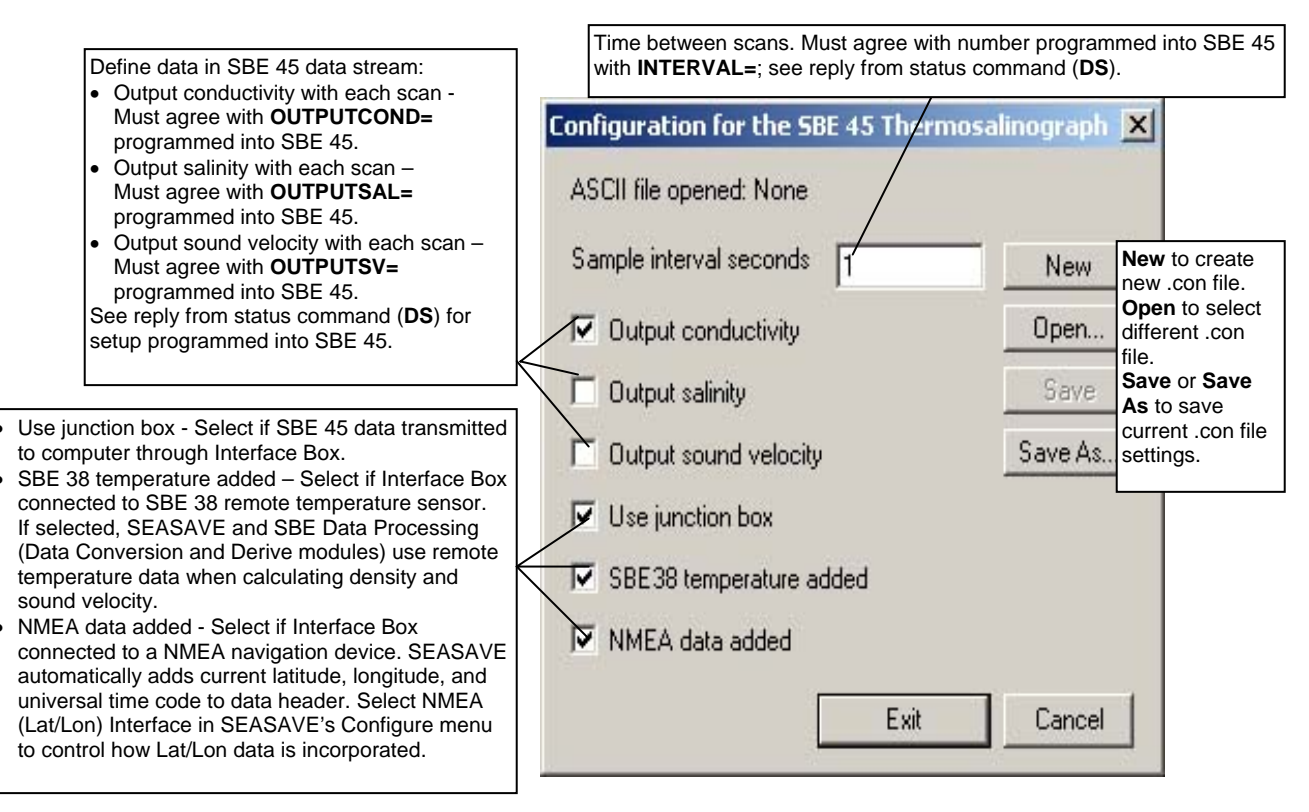

4. Click *Save* or *Save As* to save any changes to the .con file.

# <span id="page-19-0"></span>**Section 4: Operating System**

#### **Note:**

For acquiring data in SEASAVE:

- SBE 45 must be set up for autonomous sampling (**SINGLESAMPLE=N**, **AUTORUN=Y**, and J1 jumper in Autopower position – pins 1 and 2). See *Section 3: Setting Up System*.
- Interface Box must be set up with **FORMAT=0** (standard format) and **IMODE=NORMAL** (Normal mode).

This section covers acquiring real-time data with SEASAVE and processing data with SBE Data Processing.

• SEASAVE saves the data in the format (data format and header) required by SBE Data Processing. If you use other software to acquire data, the data will not be in the format required by SBE Data Processing.

See *Connections, Switches, and LEDs* in *Section 2: Interface Box Description* for wiring details.

1. Turn on power to the Interface Box. The SBE 45 will start sampling and

# **Acquiring Real-Time Data with SEASAVE**

#### **Note:** transmitting data to the Interface Box. Data will not appear in SEASAVE If the system includes an SBE 38 until you tell SEASAVE to start real-time data acquisition below. remote temperature sensor, 2. Double click on Seasave.exe. SEASAVE uses the remote temperature data when calculating 3. In the Configure menu, select *Water Sampler Configuration*. The dialog density and sound velocity. box looks like this: **Water Sampler Configuration**  $\vert x \vert$ Number of Water Bottles: Not applicable (selection *None* is only valid selection does not affect operation). Water Sampler Type: None ╱¶ for system using SBE 45 and Interface Box. 闣 **Firing Sequence:** Sequential Bottle Positions for Table Driven **DK** Cancel Select *None* for water sampler type, and click OK. 4. Perform any desired setup in the Configure and ScreenDisplay menus. 5. In the RealTime Data menu, select *Start Acquisition*. The dialog box looks like this: Acquire and Display Real-Time Data Set Up Configuration file defines which parameters are output by SBE 45, Instrument Configuration File Options SBE 45 data output rate, and whether NMEA and SBE 38 data are appended Instrument Configuration [CON] File: C:\Program Files\Sea-Bird\SeasaveWin32 V1.con to data stream. Verify that .con file matches your instrument setup. See Exam | Change *Setting Up SBE 45 Configuration (.con)*  [.CON]File Select [.CON] File *File in SEASAVE* in *Section 3: Setting Up System*. Output Data Options V Store On Disk Select to save real-time Output Data [.DAT or .HEX] File: C:\My Documents\Testing\seasavetest.hex data to a file. Click to select file location and name. Enter Output Data File Name Not applicable. Number of Scans to Average in the Deck Unit: **COMM Port Configuration** See Step 6 below. Save and Exit Cancel **Start Acquire**

Section 4: Operating System

6. Click *COMM Port Configuration*. The dialog box looks like this:

<span id="page-20-0"></span>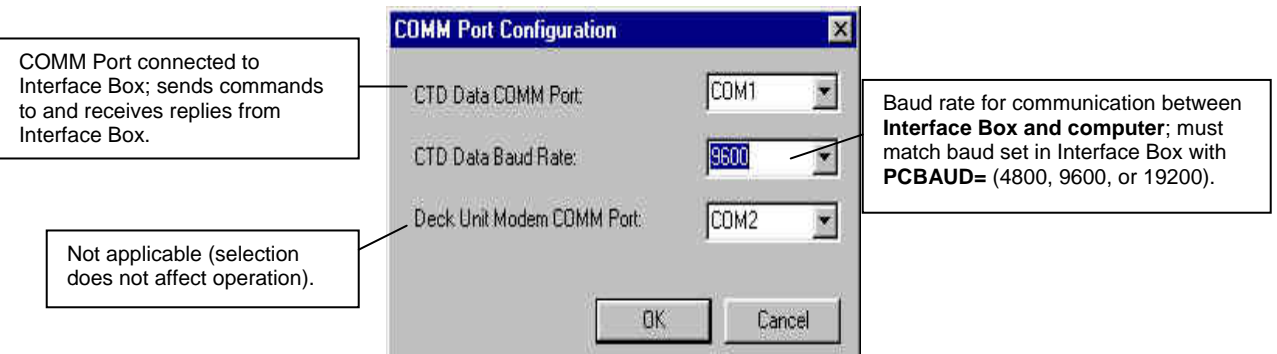

Make the desired selections and click OK.

- 7. In the Acquire and Display Real Time Data Set Up dialog box, click *Start Acquire*.
	- A. If SEASAVE was set up to prompt for header information (Configure menu / Header Form), the Header Information dialog box appears. Fill in the desired information to be added to the header portion of the real-time data acquisition .hex file, and click OK.
	- B. If the .con file was set to add NMEA data, the screen then displays: *Getting Latitude, Longitude and Time from the NMEA Interface*.
	- C. SEASAVE prompts *Waiting for data*. If you turned on power to the Interface Box before clicking *Start Acquire*, the data starts appearing in the screen display(s) in a few seconds. SEASAVE will *time out* if data is not received from the Interface Box within 60 seconds.
- 8. When done acquiring data, in the RealTime Data menu, select *Stop Acquisition*.
- 9. Close SEASAVE.
- 10. Stop the SBE 45 sampling by turning off power to the Interface Box.

### **Processing Data with SBE Data Processing**

**Note:**

See the SBE Data Processing manual and/or Help files.

- 1. Convert the .hex data file created by SEASAVE to a .cnv file in SBE Data Processing's Data Conversion module.
- 2. Once the data is converted, it can be further processed and plotted in SBE Data Processing's other modules. Note that if the data stream includes SBE 38 remote temperature data, SBE Data Processing's Data Conversion and Derive modules use the remote temperature data when calculating density and sound velocity.

# <span id="page-21-0"></span>**Section 5: Troubleshooting**

This section reviews common problems in operating the Interface Box, and provides the most likely causes and solutions.

### **Problem 1: Unable to Communicate with Interface Box**

The Interface Box message prompt indicates that communications between the Interface Box and computer have been established. Before proceeding with troubleshooting, attempt to establish communications again by clicking the Connect button on SEATERM's toolbar or hitting the Enter key several times.

**Cause/Solution 1**: The I/O cable connection may be loose. Check the cabling between the Interface Box and computer for a loose connection.

**Cause/Solution 2**: The instrument type and/or its communication settings may not have been entered correctly in SEATERM. Select *SBE 45* in the Configure menu and verify the settings in the Configuration Options dialog box. The settings should match those on the instrument Configuration Sheet.

**Cause/Solution 3**: The I/O cable may not be the correct one. The I/O cable supplied with the Interface Box permits connection to the DB-9P input connectors used on standard RS-232 interfaces.

#### **Problem 2: Unable to Communicate with SBE 45 through Interface Box**

In SEATERM, while communicating with the Interface Box, send **CONNECT45**. The following message should appear:

 connected to SBE 45 . . . This indicates that communications between the Interface Box and SBE 45 have been established. If this messages does not appear:

**Cause/Solution 1**: The cable connection may be loose. Check the cabling between the SBE 45 and Interface Box for a loose connection.

**Cause/Solution 2**: The cable between the SBE 45 and Interface Box may not be the correct one. Verify that the cable is the correct one.

**Cause/Solution 3**: The instrument type and/or its communication settings may not have been entered correctly in SEATERM. Select *SBE 45* in the Configure menu and verify the settings in the Configuration Options dialog box. The settings should match those on the instrument Configuration Sheet.

**Cause/Solution 4**: The baud rate for communication between the SBE 45 and Interface Box may not match. The SBE 45's baud rate (set with **BAUD=** when directly communicating with the SBE 45) must be the same as the baud rate **Note:**  $\blacksquare$  set in the Interface Box with **45BAUD**=. If applicable, see *Problem 6:* 

> **Cause/Solution 5**: The SBE 45 baud rate may be too high. The baud rate for communication between the Interface Box and computer must be greater than the baud rate between the Interface Box and SBE 45.

- Increase the Interface Box baud rate using **PCBAUD=**. **Or**
- Connect the SBE 45 directly to the computer and decrease its baud rate using **BAUD=**. Then, with the Interface Box connected to the computer, use **45BAUD=** to match the baud set in the SBE 45.

*Changing SBE 45 and/or SBE 38 Baud Rate without Cables for Direct Connection* below.

## <span id="page-22-0"></span>**Problem 3: Unable to Communicate with SBE 38 through Interface Box**

In SEATERM, while communicating with the Interface Box, send **CONNECT38**. The following message should appear: connected to SBE 38 . . .

This indicates that communications between the Interface Box and SBE 38 have been established. If this messages does not appear:

**Cause/Solution 1**: The cable connection may be loose. Check the cabling between the SBE 38 and Interface Box for a loose connection.

**Cause/Solution 2**: The cable between the SBE 38 and Interface Box may not be the correct one. Verify that the cable is the correct one.

**Cause/Solution 3**: The baud rate for communication between the SBE 38 and Interface Box may not match. The SBE 38's baud rate (set with **BAUD=** when directly communicating with the SBE 38) must be the same as the baud rate set in the Interface Box with **38BAUD=**. **Note:**

> **Cause/Solution 4**: The SBE 38 baud rate may be too high. The baud rate for communication between the Interface Box and computer must be greater than the baud rate between the Interface Box and SBE 38.

- Increase the Interface Box baud rate using **PCBAUD=**. **Or**
- Connect the SBE 38 directly to the computer and decrease its baud rate using **BAUD=**. Then, with the Interface Box connected to the computer, use **38BAUD=** to match the baud set in the SBE 38.

## **Problem 4: Unable to Communicate with NMEA Navigation Device through Interface Box**

See *Appendix I: NMEA Data* for NMEA troubleshooting.

### **Problem 5: Nonsense or Unreasonable Data**

The symptom of this problem is data that contains nonsense values (for example, 9999.999) or unreasonable values (for example, values that are outside the expected range of the data).

**Cause/Solution 1**: A data file with nonsense values may be caused by incorrect instrument configuration in the .con file. Verify the settings in the .con file match your system.

**Cause/Solution 2**: Unreasonable values may be caused by incorrect calibration coefficients programmed into the instrument. Verify the calibration coefficients in the SBE 45 and (optional) SBE 38 match the Calibration Certificates. To verify calibration coefficients, use **DC** while communicating with each instrument (either directly connected to the computer or through the Interface Box) in SEATERM.

If applicable, see *Problem 6: Changing SBE 45 and/or SBE 38 Baud Rate without Cables for Direct Connection* below.

## <span id="page-23-0"></span>**Problem 6: Changing SBE 45 and/or SBE 38 Baud Rate without Cables for Direct Connection**

#### **Note:**

If you have a cable for direct connection of the SBE 45 to the computer and the SBE 38 to the computer, see *Setting Up Instruments* in *Section 3: Setting Up System* to change the baud rates.

The baud rate for communication between the Interface Box and computer must be greater than the baud rate between the Interface Box and SBE 45 and baud rate between the Interface Box and the SBE 38. If you need to change the baud rate in the SBE 45 and/or SBE 38 for compatibility with the Interface Box, this procedure allows you to change the baud rate while the instrument is communicating through the Interface Box. The procedure is written assuming that the SBE 45 and SBE 38 are set to 9600 baud, but that you want the computer to communicate with the Interface Box at 9600 baud.

#### In SEATERM:

- 1. Establish communications with the Interface Box, as described in Steps 1 through 4 in *Communications Test and Setup* in *Section 3: Setting Up System*.
- 2. With the Interface Box in Normal mode, send **PCBAUD=19200** to change the baud rate between the Interface Box and the computer to 19200.
- 3. In the Configure menu, select the SBE 45 and set the baud rate to 19200. Turn power to the Interface Box off, and then on again. The Interface Box is now communicating at 19200 baud.
- 4. To modify the SBE 45 baud rate:
	- A. Send **45BAUD=9600** to set the baud rate in the Interface Box for communication with the SBE 45 to 9600.
	- B. Send **CONNECT45** to communicate with the SBE 45.
	- C. If the SBE 45 is sampling data, stop sampling by sending **STOP** (you may need to send the command several times).
	- D. Send **BAUD=4800** to set the SBE 45 baud rate to 4800.
	- E. Type *@* to return to Normal mode for communication with the Interface Box.
	- F. Send **45BAUD=4800** to set the baud rate in the Interface Box for communication with the SBE 45 to 4800.
- 5. To modify the SBE 38 baud rate:
	- A. Send **38BAUD=9600** to set the baud rate in the Interface Box for communication with the SBE 38 to 9600.
	- B. Send **CONNECT38** to communicate with the SBE 38.
	- C. If the SBE 38 is sampling data, stop sampling by sending **STOP** (you may need to send the command several times).
	- D. Send **BAUD=4800** to set the SBE 38 baud rate to 4800.
	- E. Type *@* to return to Normal mode for communication with the Interface Box.
	- F. Send **38BAUD=4800** to set the baud rate in the Interface Box for communication with the SBE 45 to 4800.
- 6. Send **PCBAUD=9600** to change the baud rate between the Interface Box and the computer to 9600.
- 7. In the Configure menu, select the SBE 45 and set the baud rate to 9600. Turn power to the Interface Box off, and then on again. The Interface Box is now communicating with the computer at 9600 baud. If the SBE 45 and SBE 38 are set up to begin sampling when power is applied, data will appear.

# <span id="page-24-0"></span>**Glossary**

**NMEATest –** Sea-Bird's NMEA message simulation program, which simulates NMEA messages for testing purposes. NMEATest is installed as part of the SBE Data Processing installation.

**PCB –** Printed Circuit Board.

**SBE 45 MicroTSG –** High-accuracy conductivity and temperature monitor.

**SBE Data Processing –** Sea-Bird's Win 95/98/NT/2000/XP data processing software, which calculates temperature and conductivity, as well as data from auxiliary sensors, and derives variables such as salinity and sound velocity.

**Scan** – One data sample containing temperature and conductivity, as well as data from auxiliary sensors.

**SEASAVE –** Sea-Bird's Win 95/98/NT/2000/XP software used to acquire, convert, and display real-time or archived raw data.

**SEASOFT-DOS –** Sea-Bird's complete DOS software package, which includes software for communication, real-time data acquisition, and data analysis and display. SEASOFT-DOS is **not compatible** with the SBE 45 and Interface Box.

**SEASOFT-Win32–** Sea-Bird's complete Win 95/98/NT/2000/XP software package, which includes software for communication, real-time data acquisition, data analysis and display, and NMEA message simulation. SEASOFT-Win32 includes *SEATERM*, SeatermAF, *SEASAVE*, *SBE Data Processing*, and Plot39.

**SEATERM –** Sea-Bird's Win 95/98/NT/2000/XP terminal program used to communicate with the Interface Box and/or the SBE 45. SEATERM can send commands to provide status display, data acquisition setup, data display and capture, and diagnostic tests.

# <span id="page-25-0"></span>**Appendix I: NMEA Data**

# **NMEA Raw Message Formats**

#### **Notes:**

- -- represents two devicespecific characters.
- See the table below for definitions of message parameters.
- <CR> is carriage return.
- <LF> is line feed.

The Interface Box can interpret NMEA data from a NMEA navigation device if the data is in one of the following formats:

#### **GGA - Global Positioning System Fix Data**

Time, position, and fix-related data for a GPS receiver. \$--GGA,hhmmss.ss,llll.ll,a,yyyyy.yy,b,x,xx,x.x,x.x,M,x.x,M,x.x,xxxx\*hh<CR><LF>

#### **GLL - Geographic Position - Latitude/Longitude**

Latitude and Longitude of present position, time of position fix, and status. \$--GLL,llll.ll,a,yyyyy.yy,b,hhmmss.ss,A\*hh<CR><LF>

#### **RMA - Recommended Minimum Specific Loran-C Data**

Position, course, and speed data provided by a LORAN-C receiver. \$--RMA,A,llll.ll,a,yyyyy.yy,b,x.x,x.x,x.x,x.x,x.x,a\*hh<CR><LF>

#### **RMC - Recommended Minimum Specific GPS/TRANSIT Data**

Time, date, position, course, and speed data provided by a GPS or TRANSIT navigation receiver.

\$--RMC,hhmmss.ss,A,llll.ll,a,yyyyy.yy,b,x.x,x.x,ddmmyy,x.x,a\*hh<CR><LF>

#### **TRF - TRANSIT Fix Data**

Time, date, position, and information related to a TRANSIT fix. \$--TRF,hhmmss.ss,ddmmyy,llll.ll,a,yyyyy.yy,b,x.x,x.x,x.x,x.x,xxx,A\*hh<CR><LF>

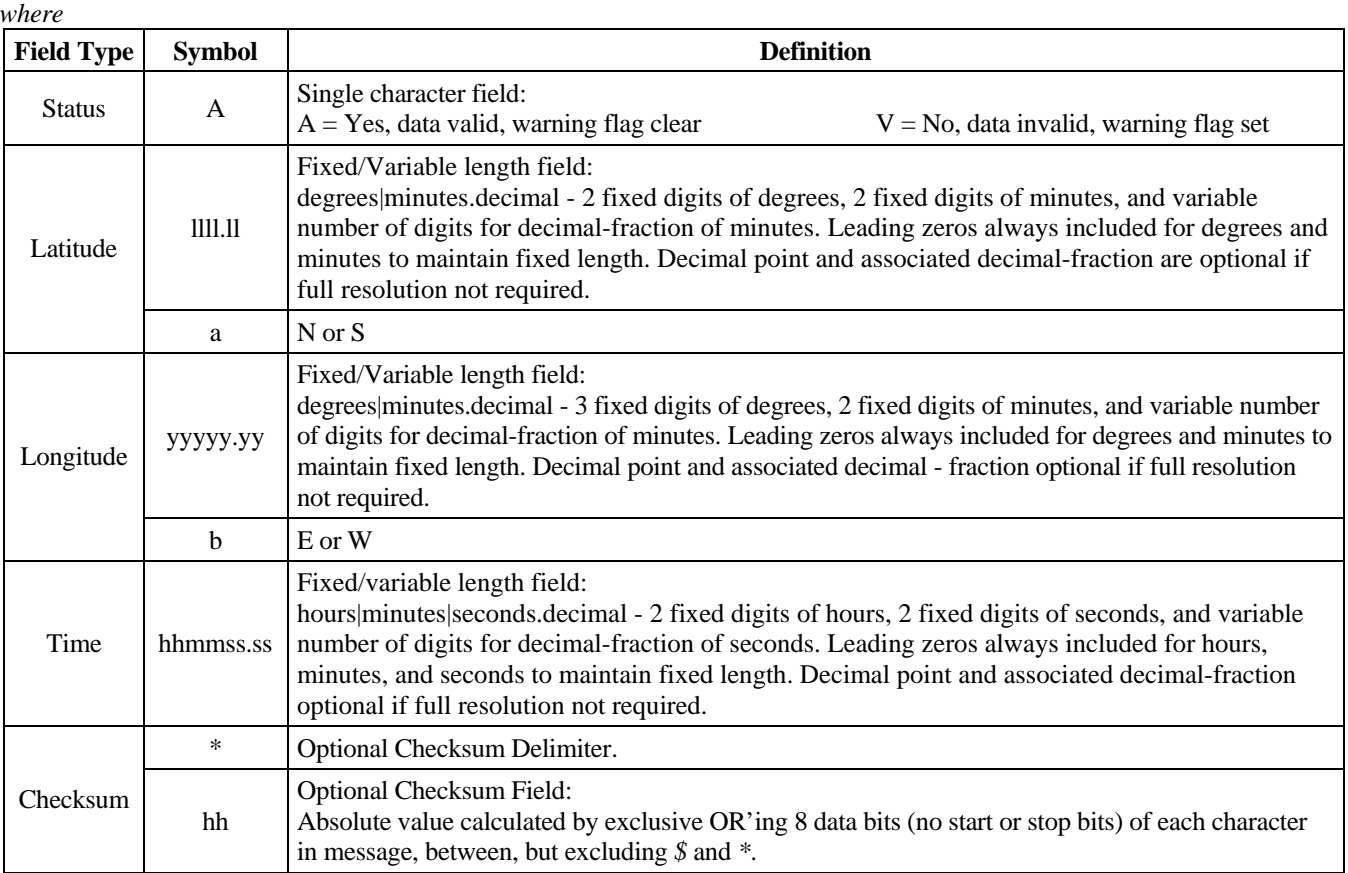

### <span id="page-26-0"></span>**Troubleshooting NMEA**

#### **Problem 1: Yellow** *NMEA* **LED Not Flashing**

**Cause/Solution 1**: Wiring may be incorrect. Check cables and connections between the Interface Box, NMEA navigation device, and computer.

**Cause/Solution 2**: NMEA navigation device may be set to the wrong communication parameters (Interface Box requires 4800 or 9600 baud, 8 data bits, 1 stop bit, and no parity). Reset device's communication parameters. Verify that the baud rate in the Interface Box for communication with the NMEA navigation device is set to match (**NMEABAUD=**), and that the baud rate is less than the baud rate for communication between the Interface Box and the computer.

**Cause/Solution 3**: NMEA navigation device may not be transmitting data. See the device manual for setup details. To verify that it is sending data, connect an oscilloscope with ground on NMEA B (T17) and the probe on NMEA A (T16). The signal should be less than 0.5 volts between messages and have pulses greater than 4 volts for at least 0.2 milliseconds during the message.

**Cause/Solution 4**: Interface Box may not be operating properly. To verify, use the simulation program supplied with SEASOFT-Win32. This program simulates a NMEA navigation device transmitting a NMEA message. See *NMEA Message Simulation Program* for details.

### **Problem 2: Yellow** *NMEA* **LED Flashing, but Lat/Lon Data Not Displaying**

**Cause/Solution 1**: NMEA navigation device may be transmitting NMEA messages in a format that cannot be interpreted by the Interface Box. To verify, view the raw NMEA messages:

1. With the Interface Box running in Normal mode, type **CONNECTNMEA** and press the Enter key to switch to NMEA mode. The display looks like this:

Decode NMEA messages, press @ or Esc to return to normal mode

2. The *raw* NMEA data should begin scrolling on the screen, followed by the *decoded* data. A typical RMC NMEA message is:

NMEA: \$LGRMC,123113.21,A,3625.12,N,12121.34,W,1.2,4.5,231294,1.2,a\*45<CR><LF> Decoded: , lat=36 25.12 N, lon=121 21.34 W, hms=123113, dmy=231294

> See *NMEA Raw Message Formats* for a description of all the NMEA messages the Interface Box can decode.

- **If a different NMEA message is received than the Interface Box is set up to decode**, reconfigure your NMEA navigation device to transmit GGA, GLL, RMA, RMC, or TRF.
- **If no NMEA messages are received in NMEA mode**, the problem could be in the Interface Box, cable, or NMEA navigation device. Verify that the Interface Box is operating properly using the simulation program supplied with SEASOFT-Win32. This program simulates a NMEA navigation device transmitting a NMEA message. See *NMEA Message Simulation Program* for details.
- 3. Type *@* to return to Normal mode.

### <span id="page-27-0"></span>**NMEA Simulation Program**

Sea-Bird provides a NMEA message simulation program, NMEATest, as a troubleshooting aid. NMEATest, part of the SEASOFT-Win32 package, simulates a NMEA navigation device transmitting NMEA messages. If the system does not work with the NMEA navigation device, but works with NMEATest, the problem is with the interface cable from the NMEA navigation device to the Interface Box or in the NMEA navigation device itself.

NMEATest is just a simulation, and does not provide an actual data stream from an actual NMEA navigation device. The data transmission baud rate (4800 or 9600) and time between messages are user-programmable. The NMEA message format (RMA, RMC, GLL, or GGA) generated by the program is also user-programmable. Alternatively, the user can specify an existing raw NMEA data file to use for the simulation; see *NMEA Raw Message Formats* for the required raw data format.

To execute the simulation program, a **second computer** (computer 2) is needed to emulate the NMEA navigation device. A laptop computer is adequate for this purpose. Install NMEATest on computer 2 (NMEATest is part of the SBE Data Processing installation).

Use the NMEA Interface test cable (PN 801422 - supplied with the Interface Box) to connect the Interface Box to the simulation computer. The simulation **Note:**<br>The Interface Pox must be the test cable connections are:

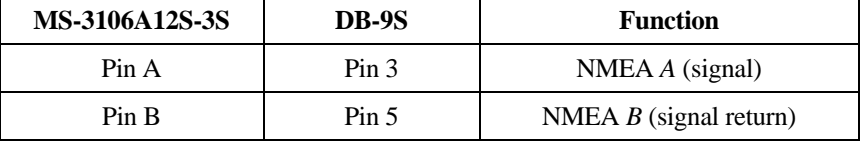

Proceed as follows (instructions are written assuming you are using a second computer to emulate the NMEA navigation device):

- 1. On computer 1, double click on **Seaterm.exe**.
- 2. Turn on power to the Interface Box. SEATERM displays: SBE 45 Junction Box V 1.4 Data from the SBE 45 should begin scrolling on the screen.
- 3. On computer 2, double click on **nmeatest.exe** (in same directory as SBE Data Processing). The NMEATest screen appears.
- 4. On the NMEATest screen, click on the Configure menu. The Configure dialog box appears. Select:
	- NMEA message to be simulated (RMA, RMC, GLL, or GGA) **or** select an existing NMEA data file on your computer by clicking *Send File* and browsing to the desired file
	- Baud rate (4800 or 9600) for transmission of simulated NMEA data to Interface Box – **must be less than baud rate between Interface Box and computer 1**
	- COMM port on computer 2 for transmission of NMEA data to Interface Box
	- Message interval (time between simulated messages to be transmitted to Interface Box)

Click OK.

#### **Note:**

You can also run the simulation using only one computer, if the computer has a spare COM port.

The Interface Box must be connected to the SBE 45 to test the Box, because the Box only transmits a scan of data when data is received from the SBE 45.

5. On the NMEATest screen, click Start. NMEA data should begin to display on the NMEATest screen. Additionally, NMEA data should begin to display appended to the SBE 45 data in SEATERM on computer 1. The yellow *NMEA* LED should flash on the Interface Box each time the simulation program transmits a new position. The appended data should correspond to the most recent simulation program data. For example, if NMEATest is set to output RMC data:

#### **NMEATest output -**

RMC: 2212.345,N, 04459.876,E, 15 May 2002 00:00:22

**SEATERM output (appended after SBE 45 data and optional SBE 38 data)**  lat=22 12.345 N, lon=044 59.877 E, hms=000022, dmy=150502

See *NMEA Raw Message Formats* for the NMEA message formats.

If properly decoded data appears in SEATERM, the Interface Box is working properly. If the system works with the simulation program but does not work when connected to the actual NMEA navigation device, the problem is with the cable from the NMEA navigation device to the Interface Box, or in the NMEA navigation device itself.

- Verify that the cable pinouts are correct, especially at the NMEA navigation device. See *Connections, Switches, and LEDs* in *Section 2: Interface Box Description* and also refer to the NMEA navigation device documentation.
- If the cable is correct, verify that the NMEA navigation device is on and is configured to send data. Many NMEA navigation devices have programmable NMEA outputs and may need to be configured before they will transmit NMEA messages. Refer to the NMEA navigation device documentation, or contact the device's manufacturer for customer support.

# <span id="page-29-0"></span>**Appendix II: Replacement Parts**

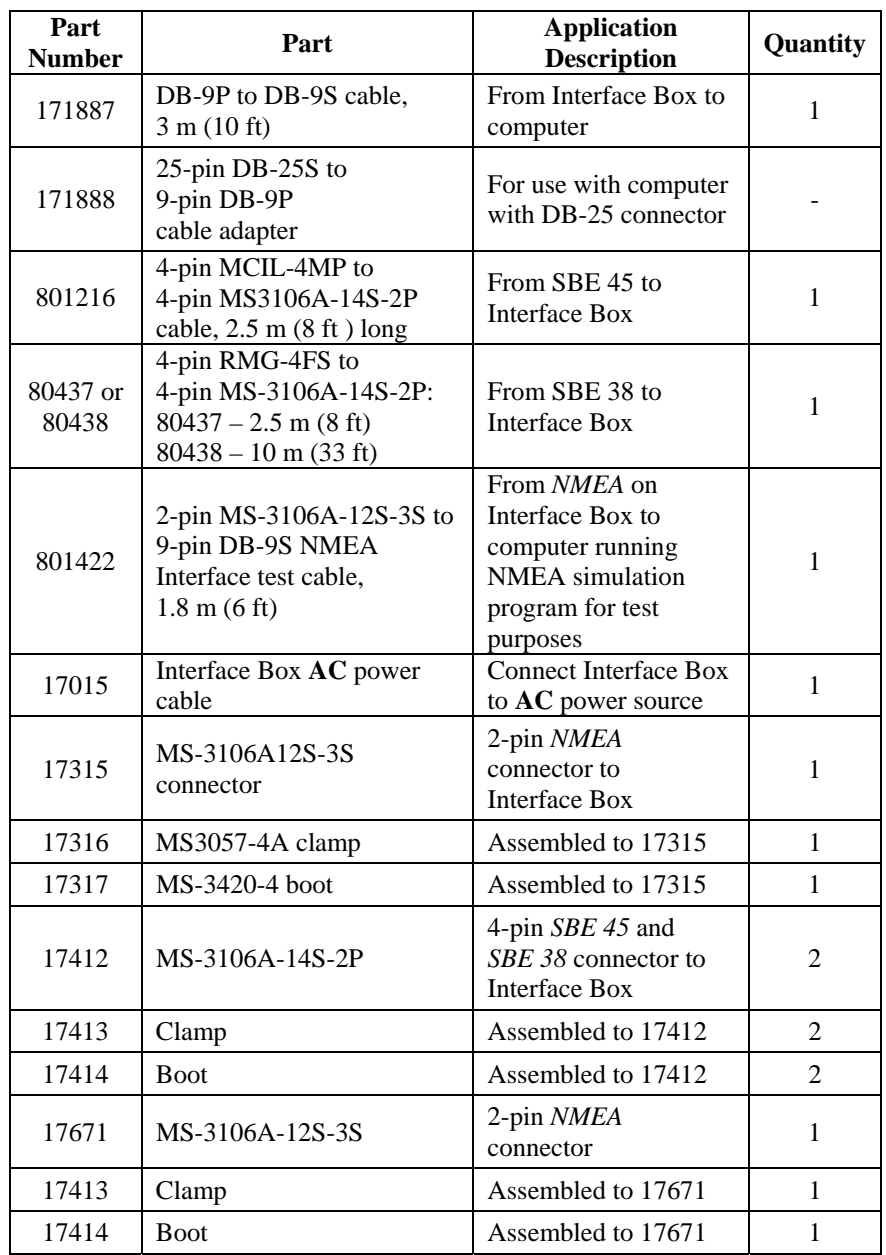

# <span id="page-30-0"></span>**Index**

# *.*

.con file · 19

# *A*

About Sea-Bird · 4

# *B*

Baud rate · 8

## *C*

Commands baud rate · 14 diagnostic · 16 mode · 15 output format · 16 sampling · 16 status · 14 Communications · 8, 12 Configuration file · 19 Connections · 7

## *D*

Data acquisition · 20 Data format · 8 Data processing · 21 Description · 6

# *F*

Format · 8

# *G*

Glossary · 24

## *I*

Installing software · 10 Instrument setup · 17

# *L*

LEDs · 7

## *N*

NMEA · 18 baud rate  $\cdot$  14, 18 mode · 15, 18 raw message formats · 25 simulation program · 27 troubleshooting · 26 NMEATest · 6, 10, 27

### *O*

Operating system · 20

# *P*

Parts replacement · 29 Power-up mode · 15 Processing data · 21

## *R*

Real-time acquisition · 20 Replacement parts · 29

#### *S*

SBE 38 · 17 baud rate · 14, 17 mode · 15, 17 setup · 17 SBE 45 · 17 baud rate  $\cdot$  14, 17 mode · 15, 17 setup  $\cdot$  17 SBE Data Processing · 6, 10, 19, 21 SEASAVE · 6, 10, 19, 20  $SEASOFT \cdot 6, 10$ SEATERM · 6, 10 Setting up instruments · 17 Setup · 11 Simulation program · 27 Software  $\cdot$  6, 10 Specifications · 6 System communications · 8 description · 6 operation · 20 wiring · 7

#### *T*

Testing · 11 Troubleshooting · 26

### *U*

Unpacking · 5

#### *W*

Wiring · 7